# **Benefits:** Removing a Dependent **Employee** Employee

Welcome to Workday Self Service. Within Workday, you can manage your benefits by reporting qualified life event changes viewing and editing your benefit elections. This guide covers general information on how to make a qualified life event change when needing to remove a dependent. If you have any questions please contact your Benefits Team.

## MAKE A LIFE EVENT CHANGE

A qualified life event is a birth, death, marriage, divorce, or similar change. If you have a qualified life event, you are eligible to make changes to your benefits within 30 days of the event.

**1.** Click the **Benefits Tile**

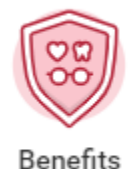

### **2.** Click on **Change: Dependents**

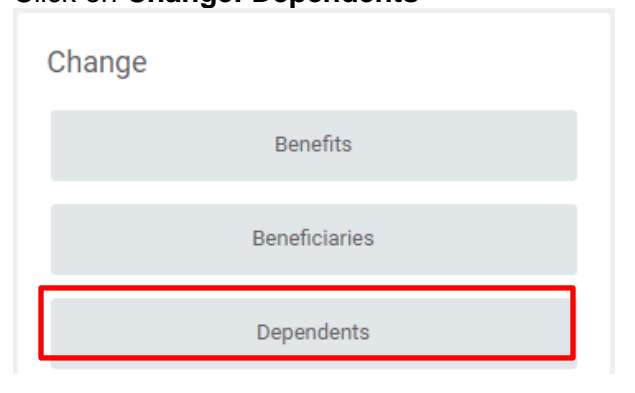

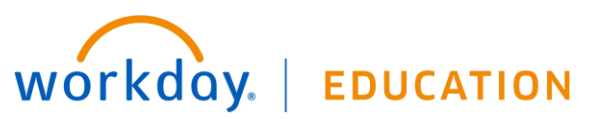

**3.** Click the **EDIT** button next to the individual you wish to remove

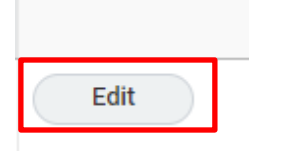

**4.** Make sure to add the following information **Effective Date:** *This is the date of the event*

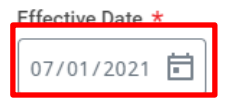

#### **Reason: Remove Dependent>** *Chose the reason that applies to your case*

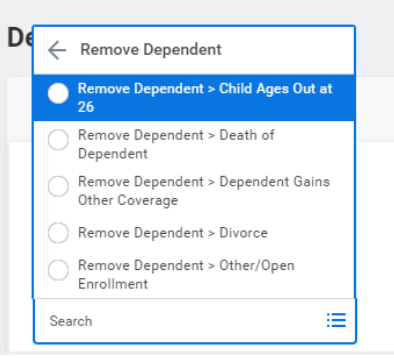

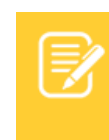

Note: If the removal reason is divorce/dissolution of partnership make sure to change **Relationship Status** to **Ex-Spouse** or **Ex- Domestic Partner.** Whichever applies **5.** Scroll to the bottom and upload the document finalizing the marriage and select Category: benefits.

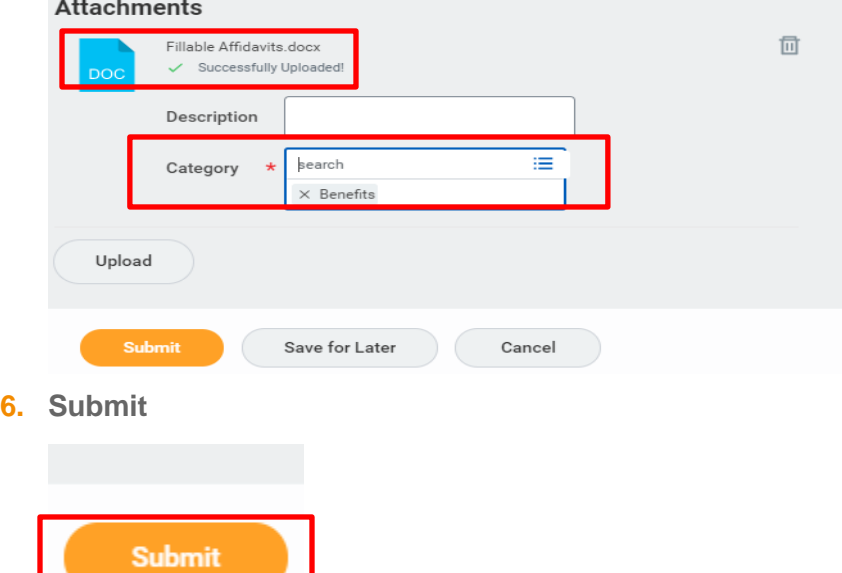

**Once the Benefit Event is approved by the Benefit Partner you will receive a task in your inbox to continue to the next steps.**

### VIEW AND EDIT BENEFIT ELECTIONS

## **Enrolling or modifying Medical, Dental, and Vision Benefits.**

From the Inbox:

**1.** Click the **Benefit Change** task.

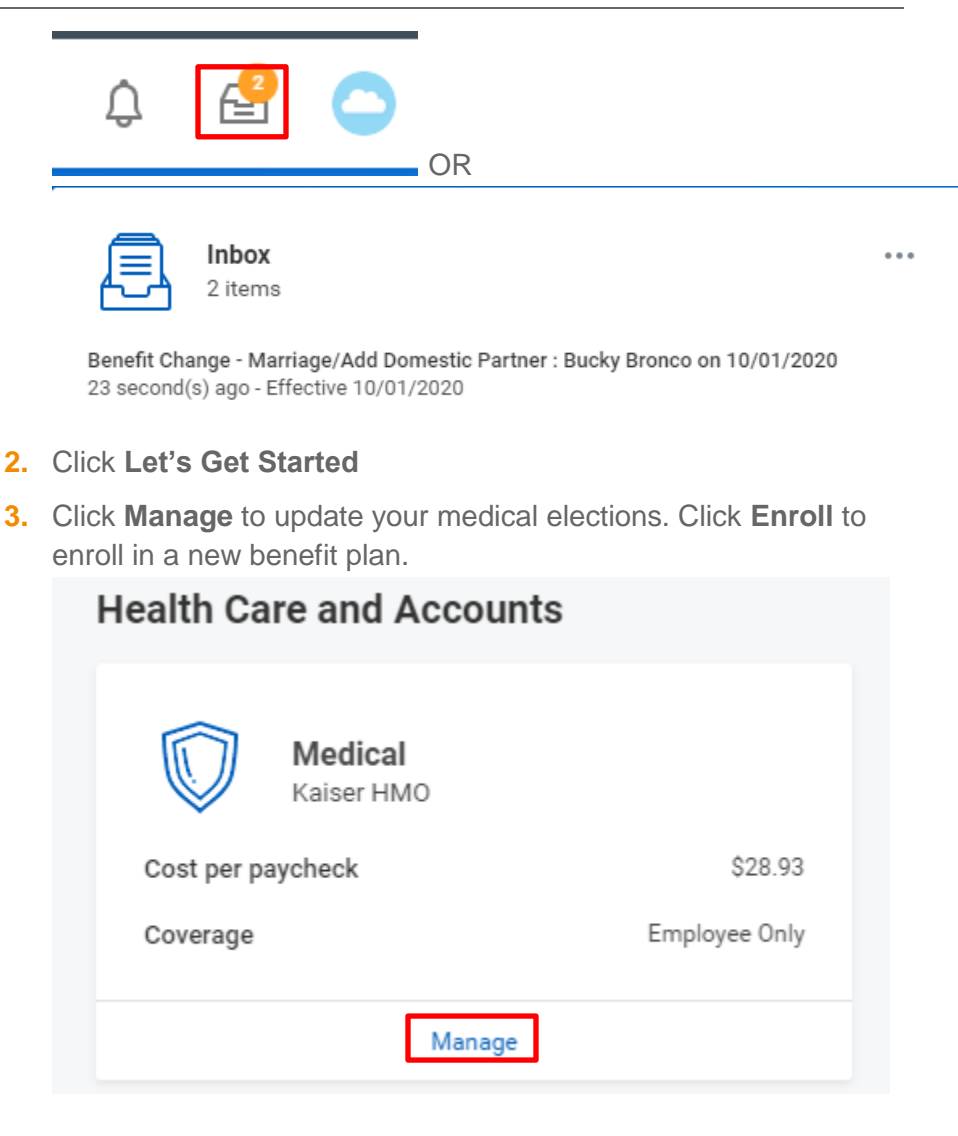

**4. Select** or **Waive** on each Medical election. Your current elections are set as default.

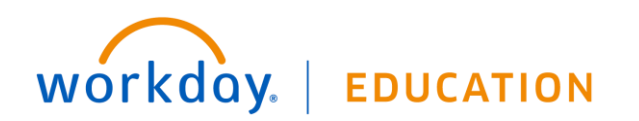

#### **Plans Available**

You must select a plan. The displayed cost of waived plans assumes coverage for Employee Only.

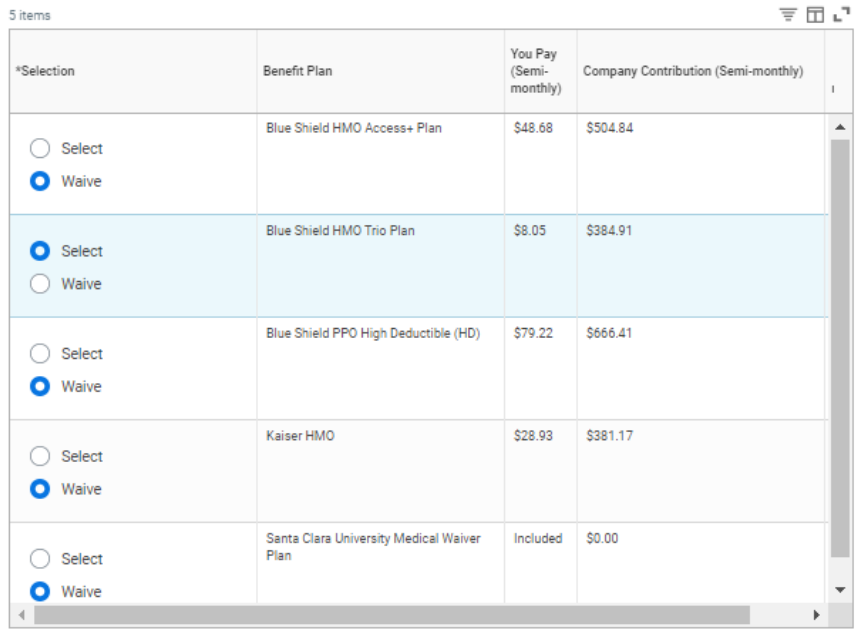

**Confirm and Continue** Cancel

- **5.** Click **Confirm and Continue.**
- **6.** If a dependent already exists, Workday selects them automatically.
- **7.** Click **Save**
- **8.** If you wish to modify or enroll in Dental and Vision Coverage, please repeat steps 3-7.

#### **Dependents**

Add a new dependent or select an existing dependent from the list below.

 $E$ Family Coverage

Plan cost per paycheck \$243.25

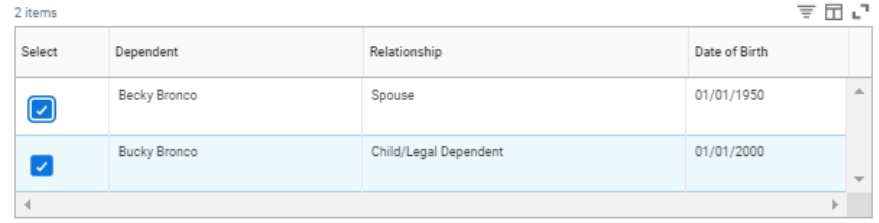

You have dependents covered under your health care plan without a Social Security Number. Enter their Social Security Number (SSN) or Reason SSN is Not Available if you don't have access to their number at this time.

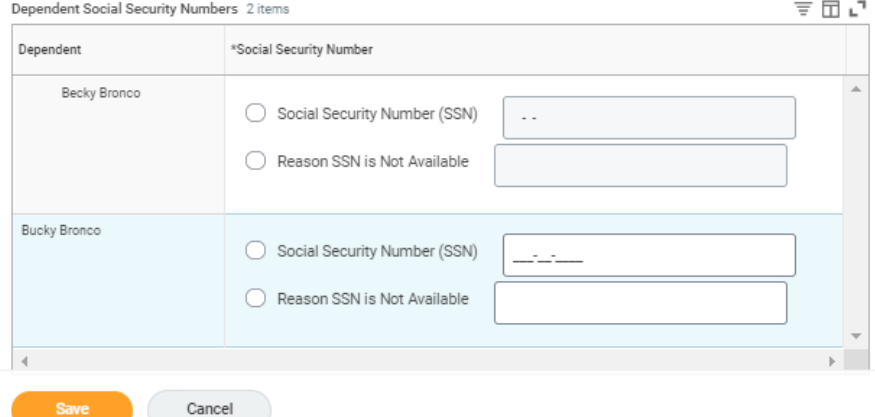

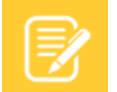

Note: If there is no Social Security Information in Workday, please add so then.

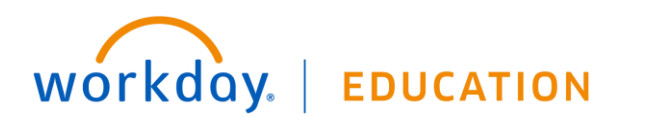

# **Benefits:** Removing a Dependent **Employee**

- **1.** Fill in the **Per Paycheck** Amount or **Annual** Amount. Be mindful of the minimum and maximum annual amounts.
- **2.** If you wish to modify or enroll any other Flexible Spending or Health Savings Account, repeat steps 1-4 in this section.

## **Enrolling or modifying Life Insurance**

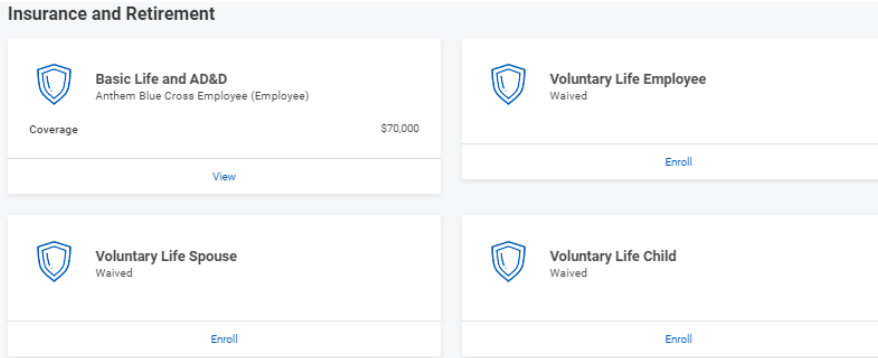

**1.** Click **Manage** to update your spending accounts elections. Click **Enroll** to enroll in a new benefit plan.

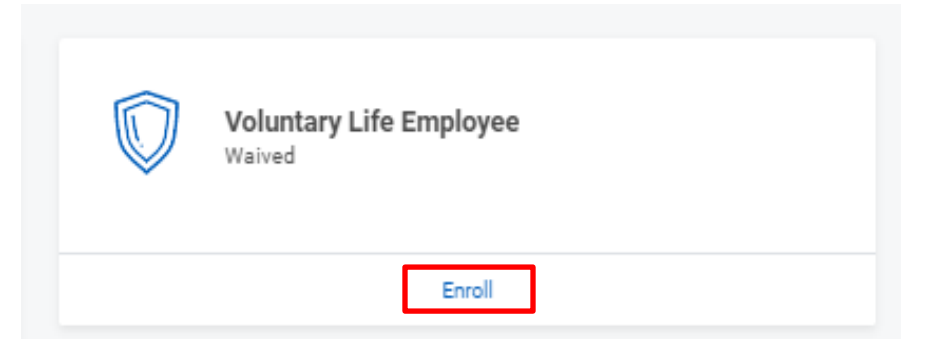

- **2. Select** or **Waive** Life Insurance Plans. Your current elections are set as default. Click **Confirm and Continue.**
- **3.** Select **Coverage** from the drop down menu.

# workday. **EDUCATION**

- **4.** At this point you can also add beneficiaries. Click the **Add Icon**
- **5.** Click the **Prompt Icon** and select **Beneficiary Person(s)** or **Trust** to see the list of Beneficiaries available.
- **6.** Click the Name of the person you want to assign
- **7.** Enter the percentage amount.
- **8.** To add more than one repeat steps 4-6.
- **9.** When done, click **Submit.**

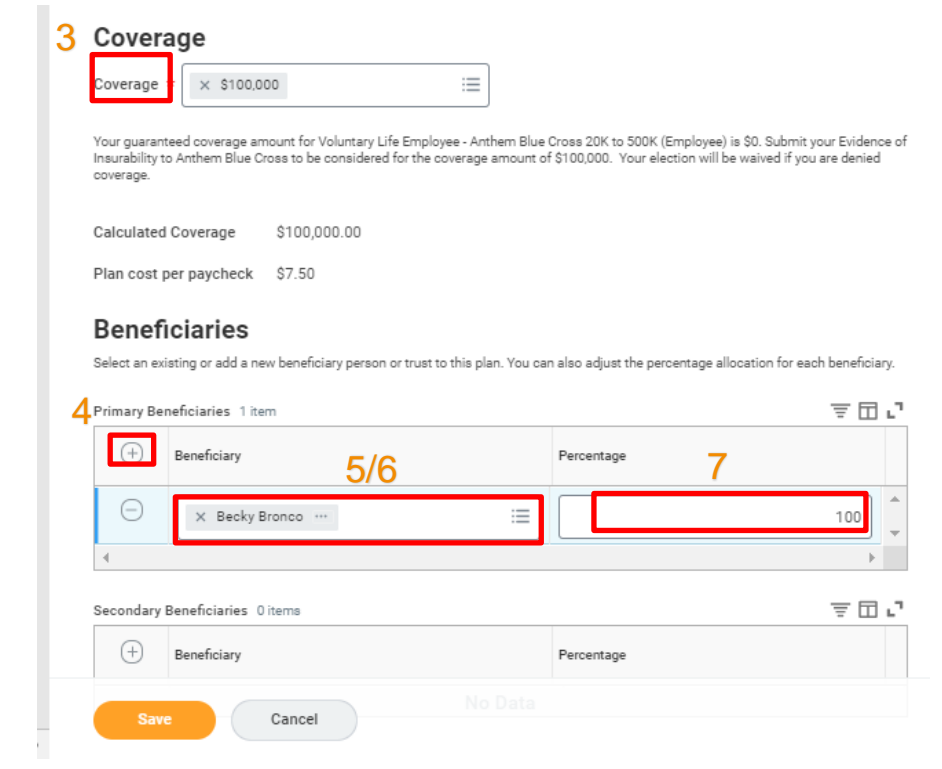

### **Finalize and Submit Benefit Enrollment**

Once you have made all your benefit elections, please make sure to take the following step to finalize the benefit event.

**1.** Review all elections made by skimming the Benefit Event Page

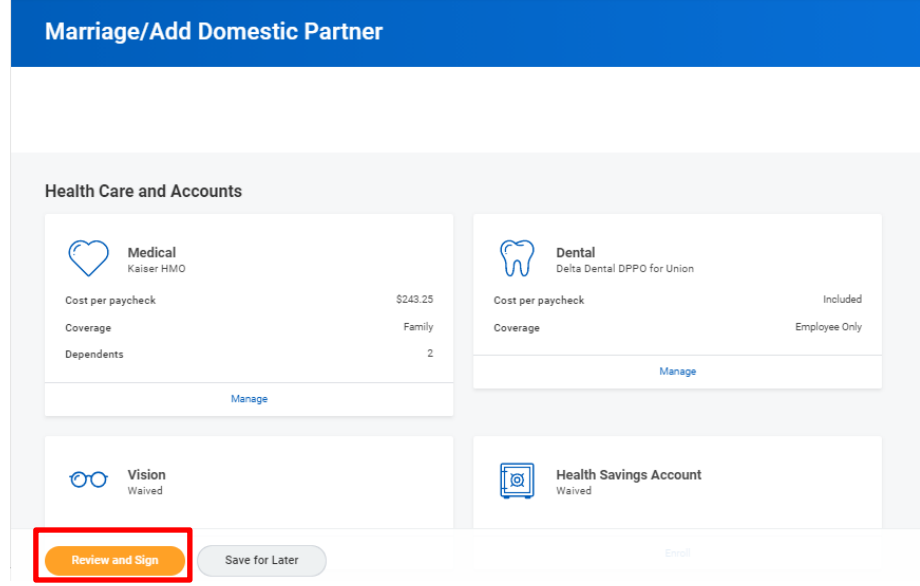

**2.** Click **Review and Sign**

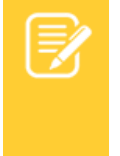

Note: Any benefit that you can view, but cannot edit is because you do not meet the eligibility or they are employer paid benefits. Retirement elections are not made via Workday.

**3.** Review the Summary Page to ensure all your desired elections were made.

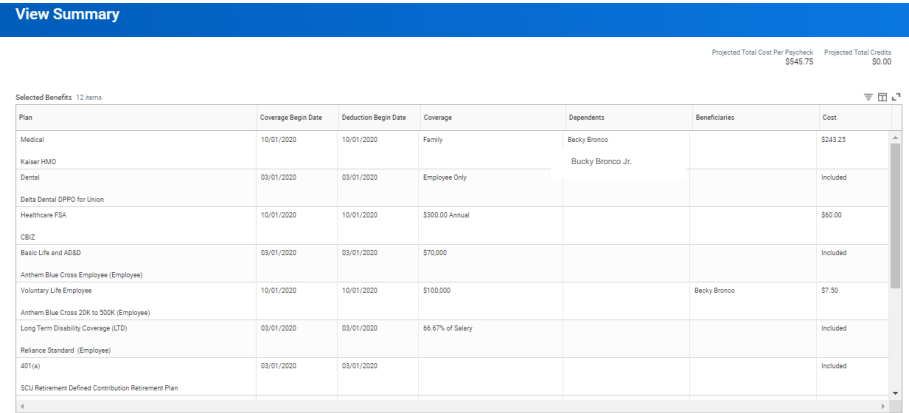

**4.** Scroll down to review any **Messages** and **Total Benefits Cost**

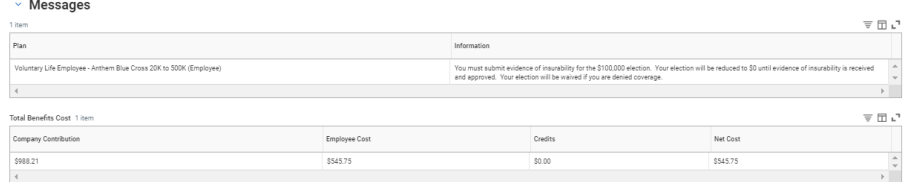

**5.** Check off the **I Agree** box to provide an electronic signature confirming your changes and click **Submit. Electronic Signature** 

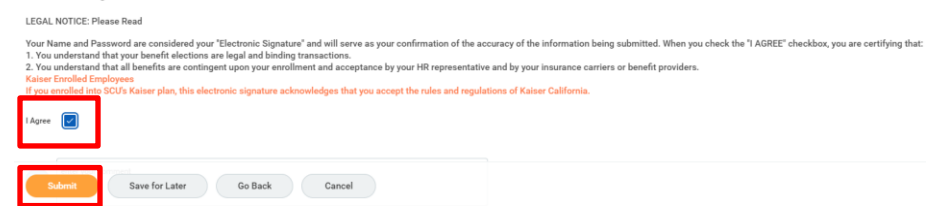

### PRINT BENEFITS STATEMENT

Upon submitting the event you will receive the following confirmation page.

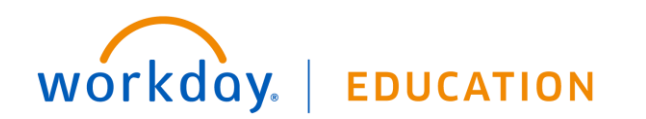

### **Submitted**

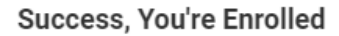

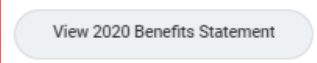

- **1.** Click **View 2021 Benefits Statement** to view new elections.
- **2.** Workday will direct you to page similar to the Summary Page.
- **3.** Click **Print** at the bottom of the page

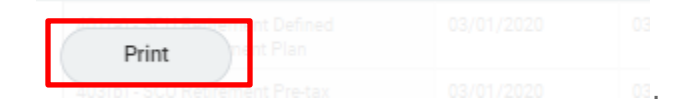

- **4.** Click the **Download** button on the pop up to download the document.
- **5.** Once done, click the WD Cloud to go to the homepage or logout.

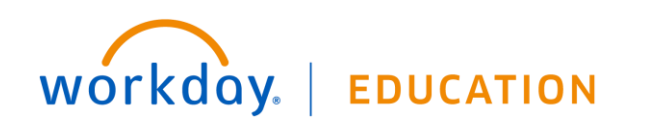